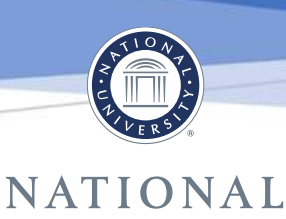

UNIVERSITY Veteran Founded. Nonprofit.

## How to Order a National University Enrollment Verification

If you are a current student, you can navigate to your Parchment Learner Account by clicking on your Parchment chiclet on your [Single-Sign-On.](https://login.nu.edu/)

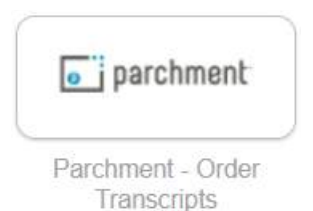

If you are a former student, you can click the link below to create or log in to an existing Parchment account: National University – [La Jolla | Learner Account](https://www.parchment.com/u/registration/29617905/account)

Once logged into your Parchment dashboard, choose Order Your Enrollment Verification

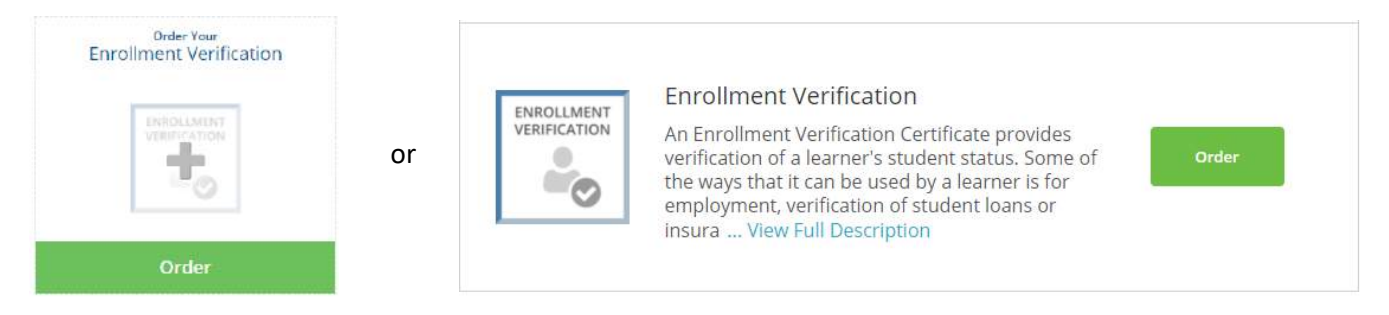

From the Set Delivery Destination screen, you have the option to:

- 1. Send an electronic Enrollment Verification to another education institution
- 2. Send a mailed or [electronic Enrollment Verification](#page-1-0) to yourself
- 3. Send a mailed or [electronic Enrollment Verification](#page-2-0) to another individual or institution

If you are running into any errors, please review th[e Troubleshooting](#page-3-0) section at the end of this document.

## <span id="page-1-0"></span>Sending an Electronic Enrollment Verification to another institution:

To send an Electronic Enrollment Verification to an institution, type the name of the institution in the Search bar, then choose the correct institution from the drop down\*:

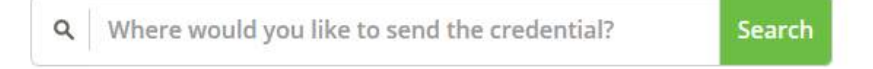

\*Note: **You should not type "National University" here** – If you type and select National University, your Enrollment Verification will be returned to National University.

\*If you do not see your institution listed, please see section Sending an Electronic Enrollment Verification [to another individual or institution](#page-2-0)

You will be taken to the Item Details screen. On this screen, you will review the intended recipient, choose the purpose of the order, add an attachment (optional), and indicate any special instructions, and click the "Continue" button. Please verify the information to ensure it is correct. **Enrollment Verifications are free of charge.** 

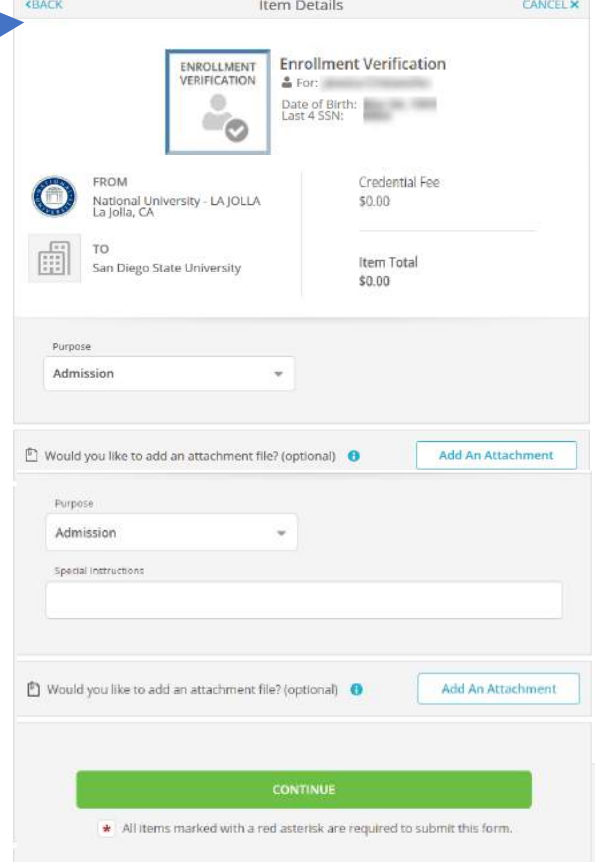

Sending a Mailed or Electronic Enrollment Verification to yourself

To send an Enrollment Verification to yourself or to an individual email address, click I am sending to myself or another individual. Then select "I am sending this order to myself" from the drop-down options:

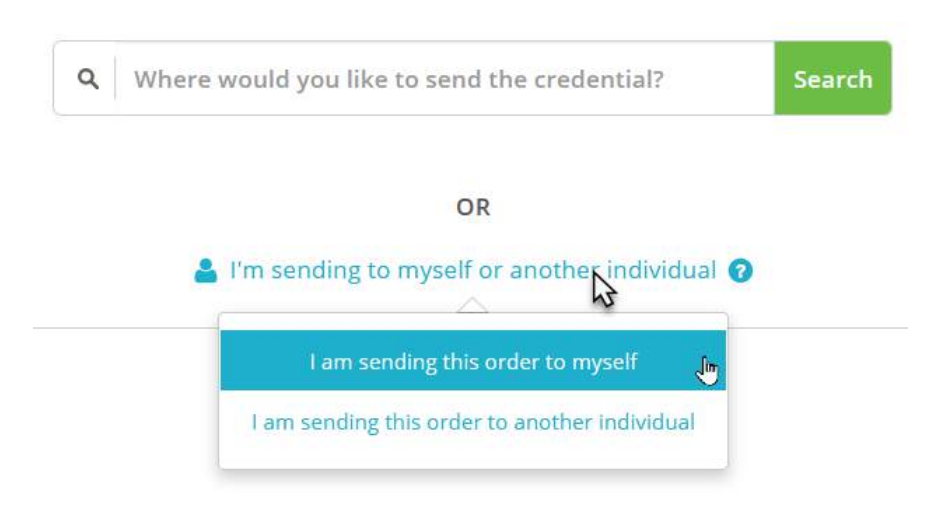

<span id="page-2-0"></span>From the Set Delivery Destination screen, you may choose to send your Enrollment Verification electronically or by mail:

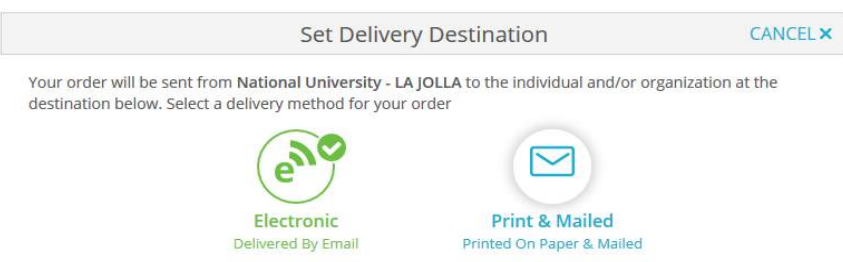

Depending on which option you choose, enter your email or mailing address where you want your Enrollment Verification to be delivered.

You will be taken to the Item Details screen. On this screen, you will review the intended recipient, choose the purpose of the order, add an attachment (optional), and indicate any special instructions, and click the "Continue" button. Please verify the information to ensure it is correct. **Enrollment Verifications are free of charge.** 

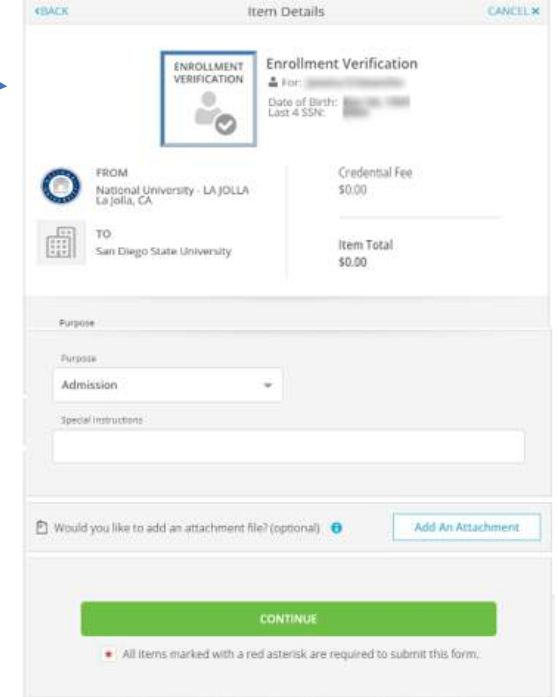

Sending a Mailed or Electronic Enrollment Verification to another individual or institution:

To send an electronic Enrollment Verification to another individual, or to an institution that did not populate from the Search bar, click I am sending to myself or another individual. Then select "I am sending this order to another individual" from the drop-down options:

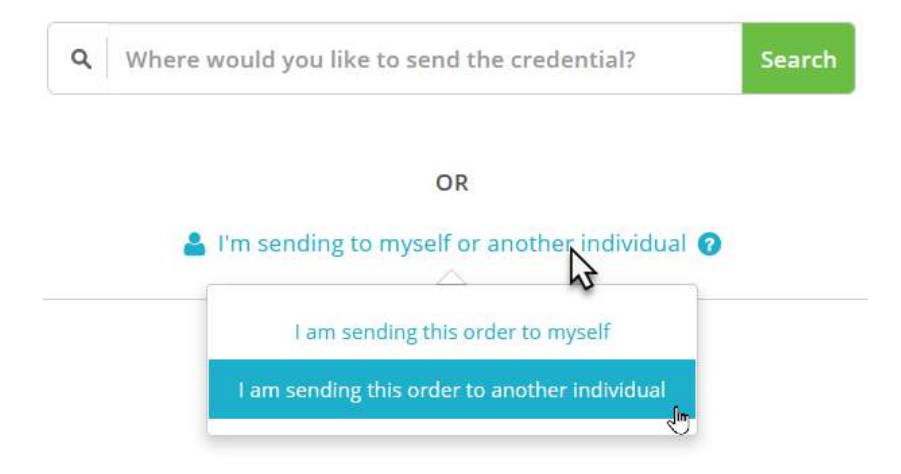

From the Set Delivery Destination screen, you may choose to send your Enrollment Verification electronically or by mail:

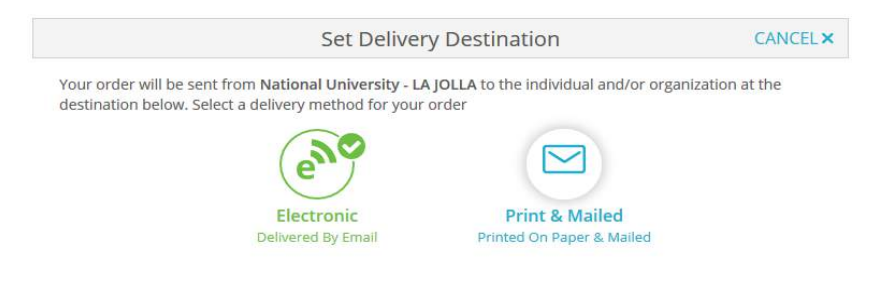

Depending on which option you choose, enter the recipient information to Continue.

You will be taken to the Item Details screen. On this screen, you will review the intended recipient, choose the purpose of the order, add an attachment (optional), and indicate any special instructions, and click the "Continue" button. Please verify the information to ensure it is correct. **Enrollment Verifications are free of charge.**

If you have any additional questions, please call us at 858-642-8260, Option 1.

<span id="page-3-0"></span>Office Hours: Monday – Friday: 7:30AM-4PM PST

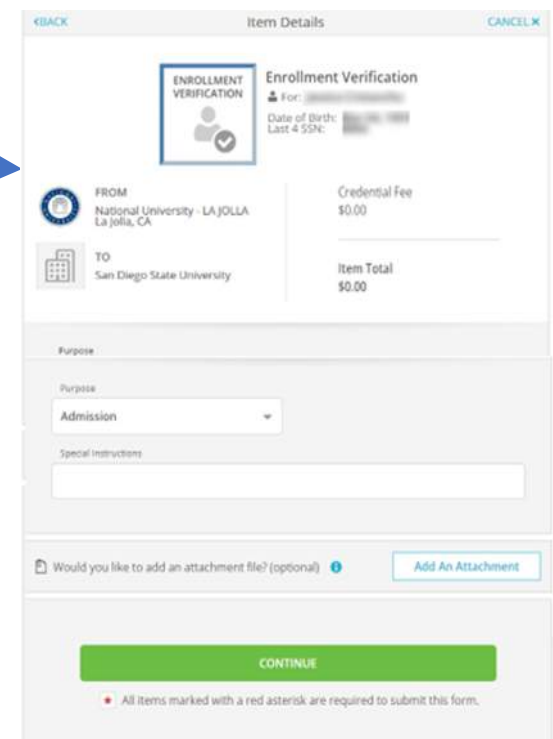

## Troubleshooting

After you have created a Parchment Account or logged in to an existing account, if you see the location listed as "San Diego, CA" you will be unable to place orders:

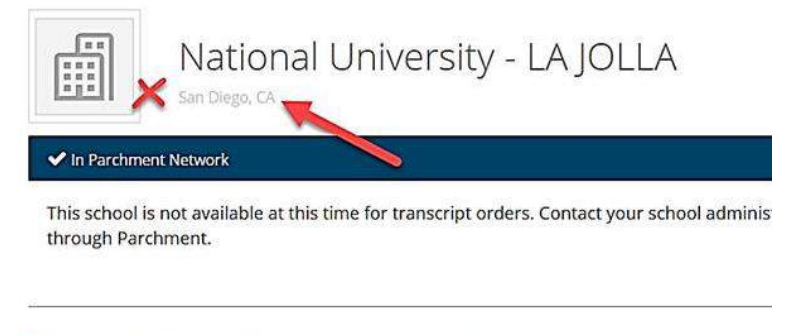

O Add Another School or Organization You Attended

To add the correct school, scroll to the bottom of the page and click "+Add Another School or Organization You Attended" at the bottom, then Search "National University" and select this school with the location "La Jolla, CA, US":

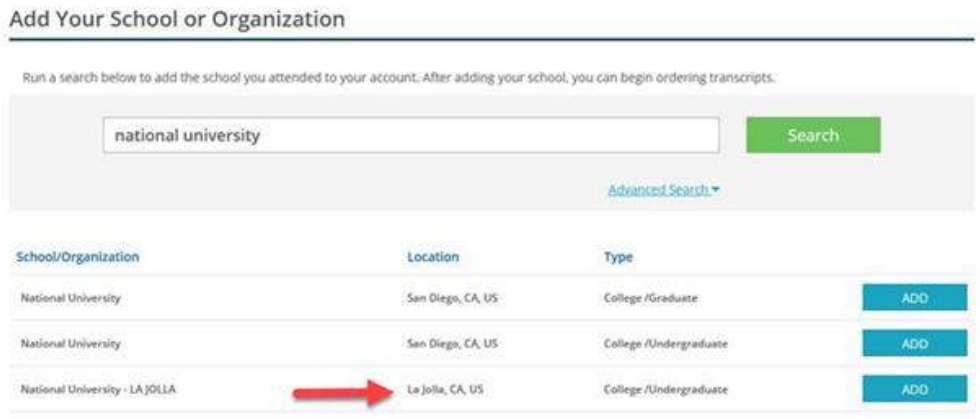

The location is now displayed as La Jolla, CA and it will then show the list credentials that may be ordered:

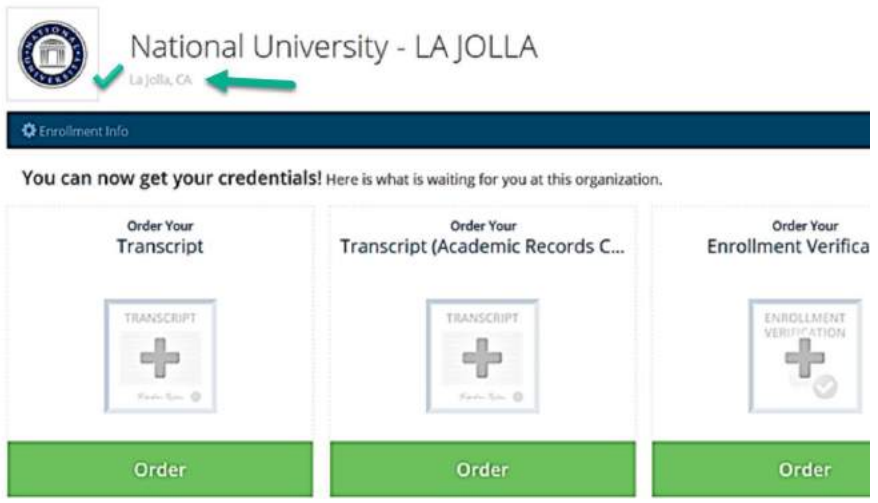

If you have any additional questions, please call us at 858-642-8260, Option 1.

Office Hours: Monday – Friday: 7:30AM-4PM PST